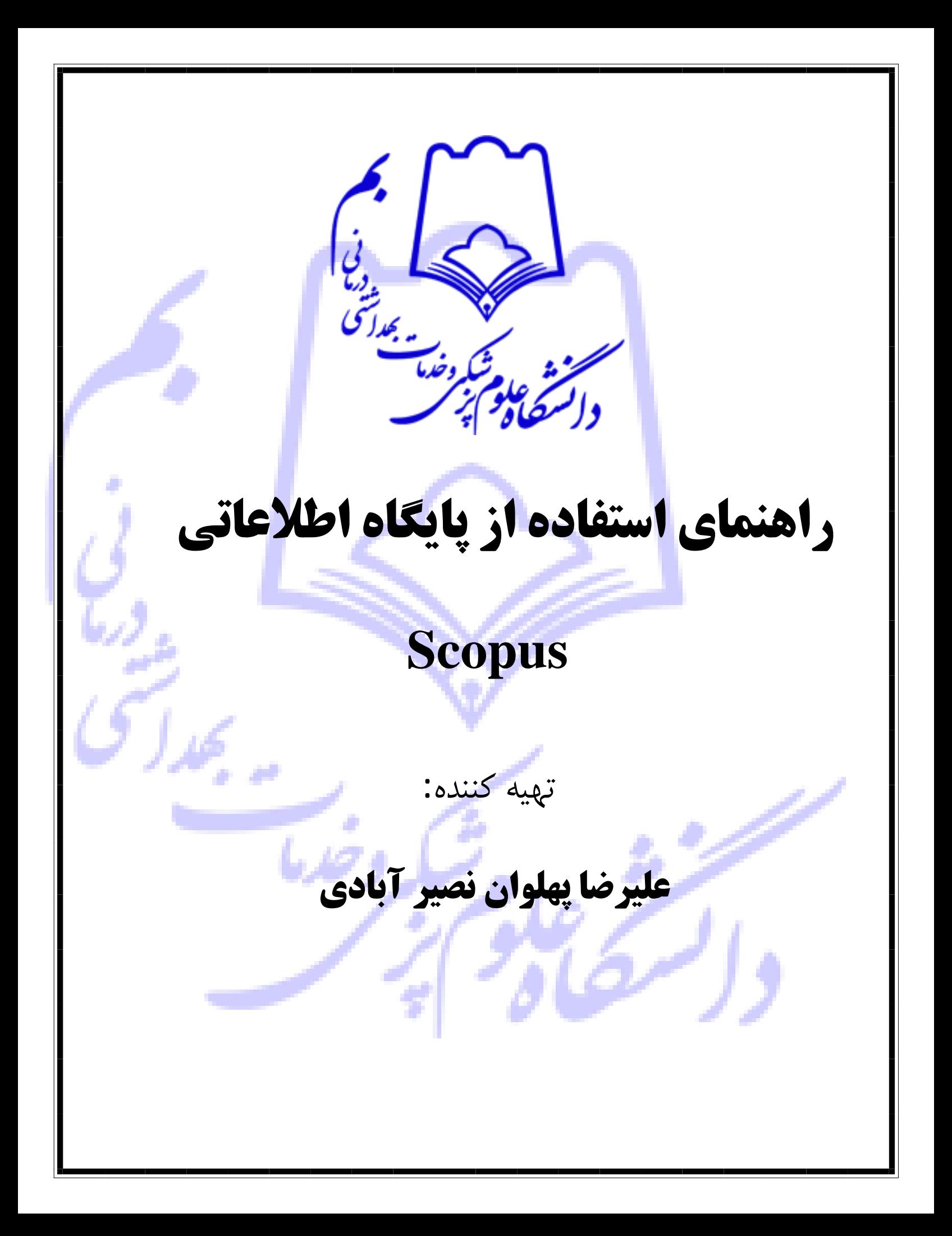

## **معرفی اسکوپوسScopus**

**[اسکوپوس](https://iranpaper.ir/blog/%D8%B1%D8%A7%D9%87%D9%86%D9%85%D8%A7%DB%8C-%D9%BE%D8%A7%DB%8C%DA%AF%D8%A7%D9%87-%D8%A7%D8%B7%D9%84%D8%A7%D8%B9%D8%A7%D8%AA%DB%8C-%D8%A7%D8%B3%DA%A9%D9%88%D9%BE%D9%88%D8%B3/) Scopu[s](https://iranpaper.ir/blog/%D8%B1%D8%A7%D9%87%D9%86%D9%85%D8%A7%DB%8C-%D9%BE%D8%A7%DB%8C%DA%AF%D8%A7%D9%87-%D8%A7%D8%B7%D9%84%D8%A7%D8%B9%D8%A7%D8%AA%DB%8C-%D8%A7%D8%B3%DA%A9%D9%88%D9%BE%D9%88%D8%B3/)** بزرگترین پایگاه چکیده و نمایه های استنادی جهان است که یکی از ابزار های سریع و جامع برای جستجو بشمار می رو[د.](https://www.elsevier.com/solutions/scopus) **[اسکوپوس](https://www.elsevier.com/solutions/scopus)** [ی](https://www.elsevier.com/solutions/scopus)کی از محصوالت ناشر هلندی Elsevier است که استفاده از اطلاعات آن بصورت رایگان فراهم نیست. این پایگاه ابزار خوبی برای پژوهشگران در <mark>حو</mark>زه های مختلف است که نه [ت](https://iranpaper.ir/)نها اطلاعات مقالات و چکیده آنها بلکه میزان استنادات آنها را نیز بیان می کند. به عبارت دیگر علاوه بر جستجو و دسترسی به مقالات معتبر میتوا<mark>ن فعال</mark> ترین نویسنده ، سازمان ، مراکز تحقیقاتی و مجلات هسته را در حوزه موضوعی خاص تعیین و رتبه بندی کرد. این پایگاه با پوشش میان رشته ای وسیع خود، مجالت علمی ،کتب و مجموعه مقاالت کنفرانسی را در زمینه های تکنولوژی، پزشکی، علوم اجتماعی، هنر و علوم انسانی ارائه میدهد. همچنین امکان جستجو در ثبت اختراعات را نیز فراهم میکند. پیو<mark>ند مستقیم به متن کامل مقالات، این</mark> پایگاه را به یکی از ابزارهای سریع و جامع برای جستجو تبدیل کرده است.

[اسکاپوس](https://iranpaper.ir/blog/%D8%B1%D8%A7%D9%87%D9%86%D9%85%D8%A7%DB%8C-%D9%BE%D8%A7%DB%8C%DA%AF%D8%A7%D9%87-%D8%A7%D8%B7%D9%84%D8%A7%D8%B9%D8%A7%D8%AA%DB%8C-%D8%A7%D8%B3%DA%A9%D9%88%D9%BE%D9%88%D8%B3/) [اط](https://iranpaper.ir/blog/%D8%B1%D8%A7%D9%87%D9%86%D9%85%D8%A7%DB%8C-%D9%BE%D8%A7%DB%8C%DA%AF%D8%A7%D9%87-%D8%A7%D8%B7%D9%84%D8%A7%D8%B9%D8%A7%D8%AA%DB%8C-%D8%A7%D8%B3%DA%A9%D9%88%D9%BE%D9%88%D8%B3/)العات کتابشناختی بیش از 17 میلیون رکورد از بیش از ۰۵۵۵ ناشر جهان قبل از سال 769۵ تا زمان حاضر را ارائه می دهد که روزانه update می شود را جمع آوری کرده است. در مجموع این پایگاه اطالعات بیش از ۰۵۵۵۵ مجله علمی پژوهشی را در خود نمایه کرده است. اسکاپوس امکان جستجو در مقالات )- Article-inpress مقالاتی که برای چاپ، پذیرش شده اند ولی هنوز به مرحله چاپ نرسیده اند.( را نیز فراهم کرده است. پوشش موضوعی اسکاپوس علو<mark>م زیستی،</mark> پزشکی، علوم پایه<mark>، مهندسی</mark>، علوم انسانی و ... می باشد.

**پوشش موضوعی محتوای** Scopus **:** 

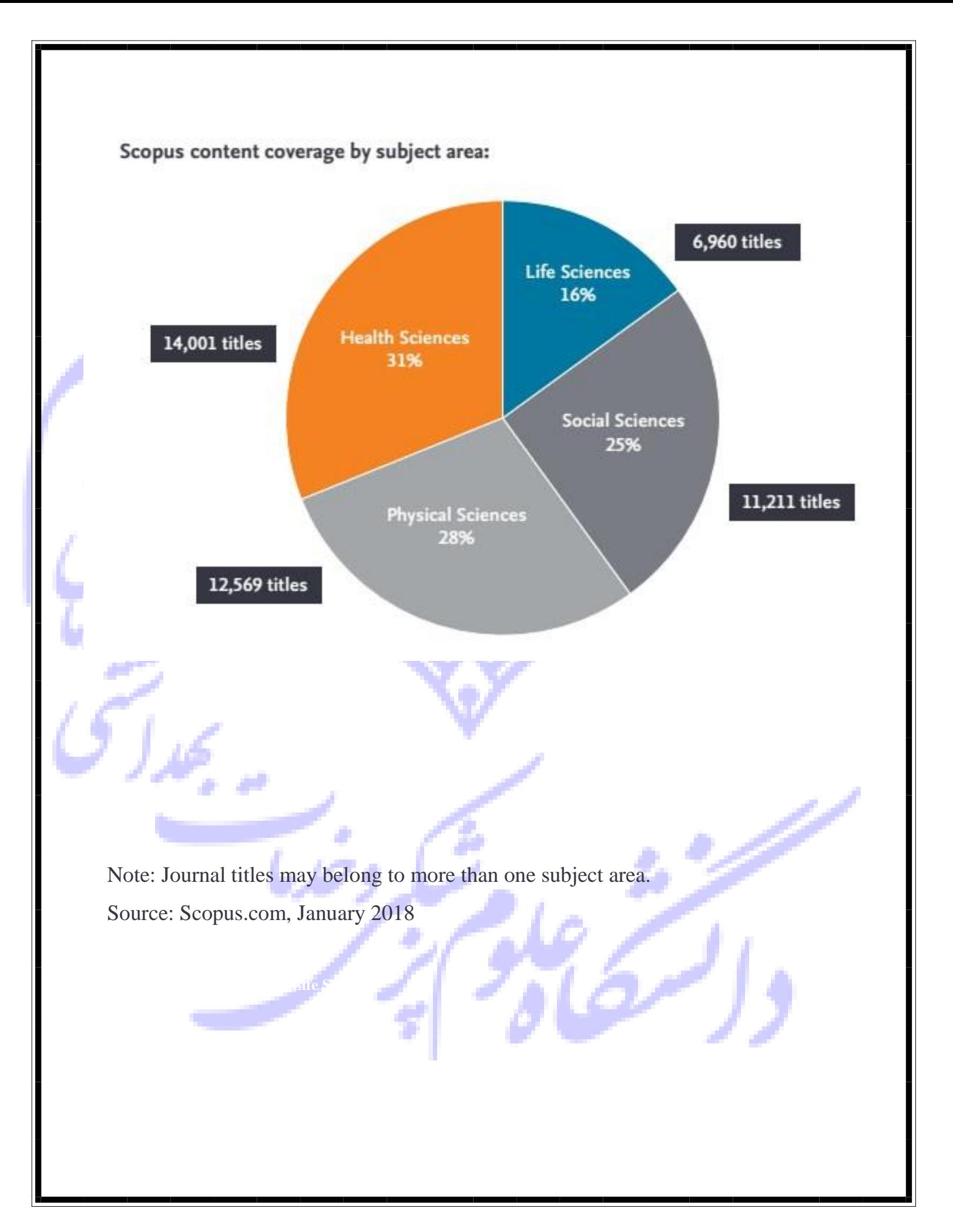

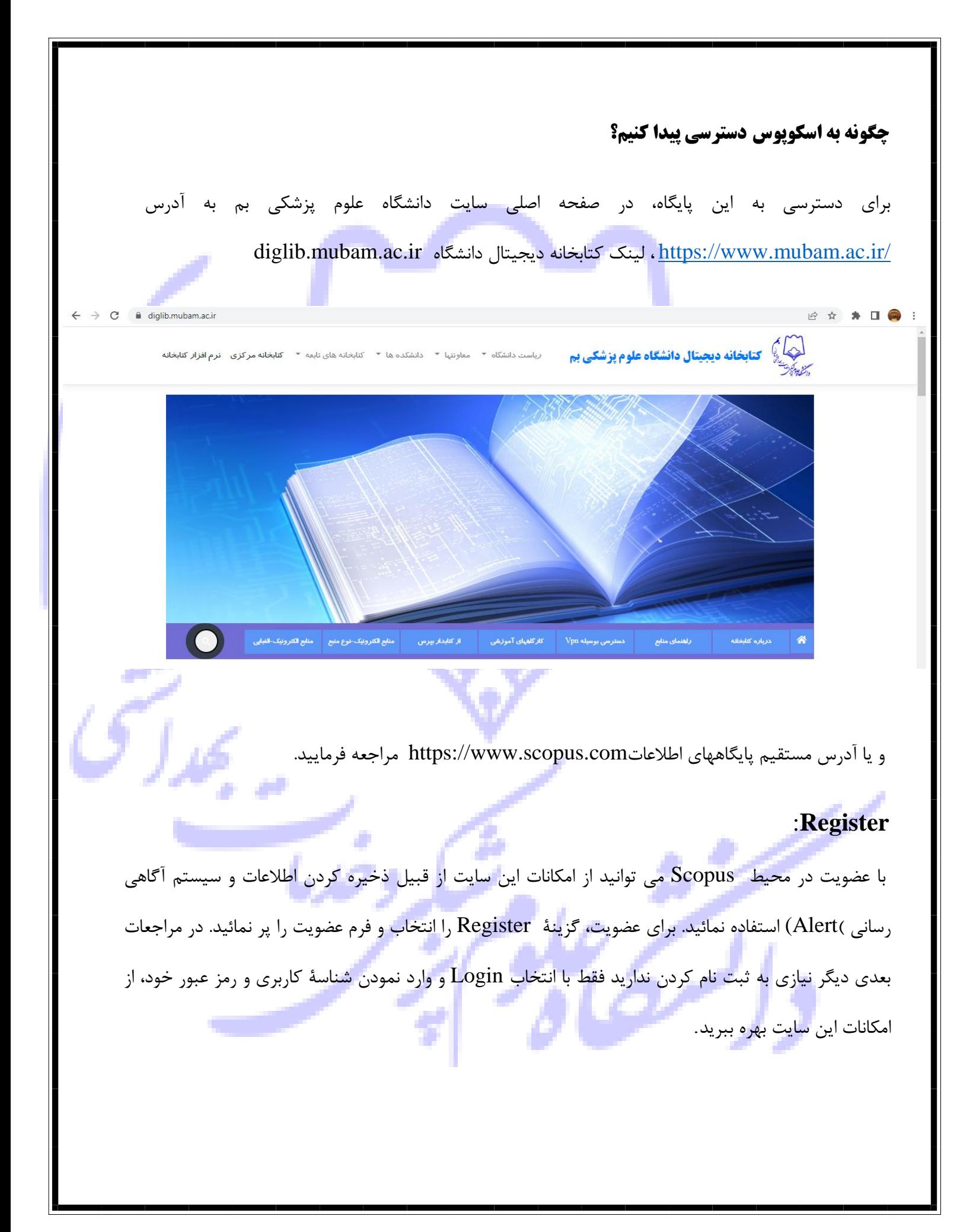

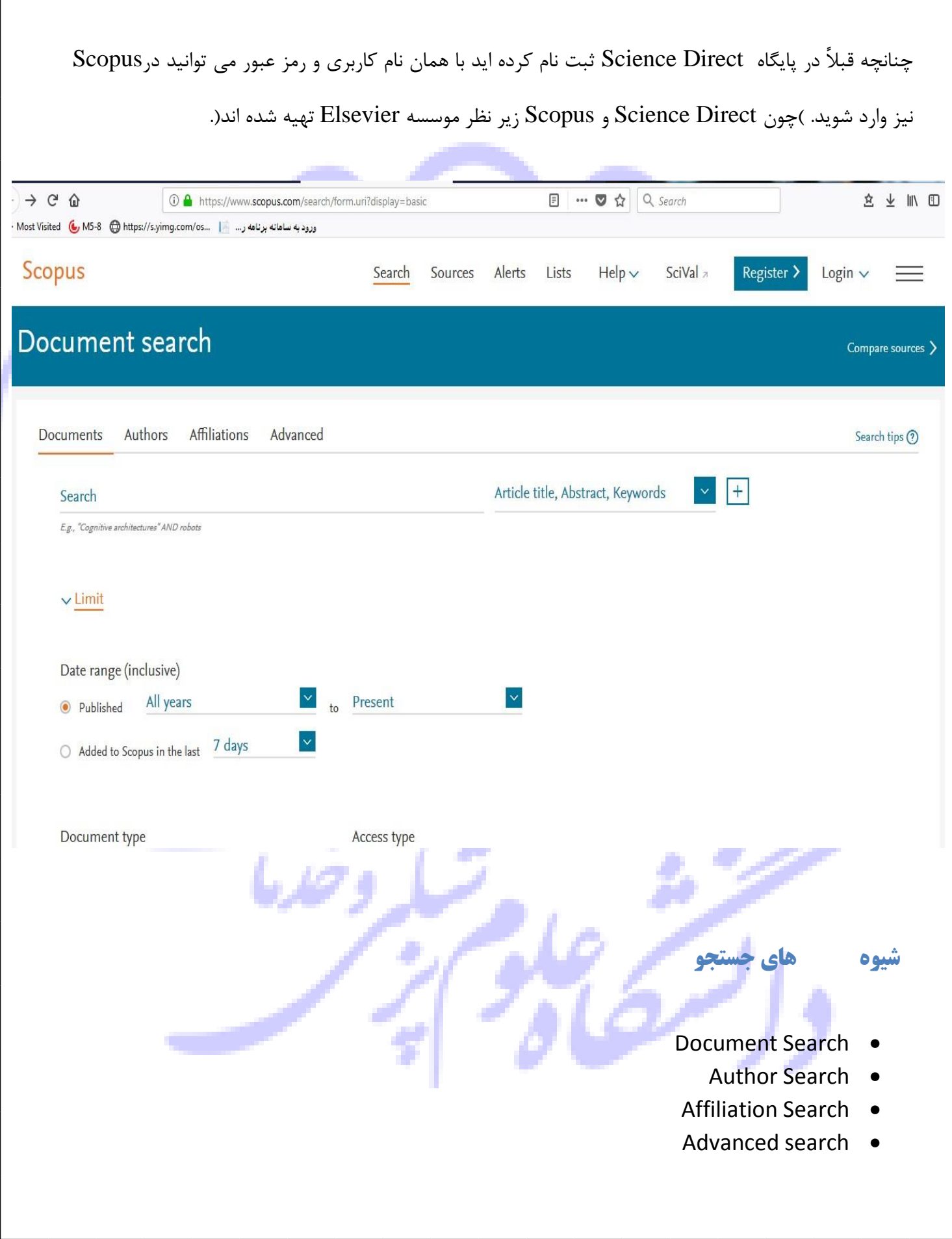

#### *Document Search*

 پس از ورود به SCOPUS، گزینه Search Document امکان جستجوی موضوعی را فراهم می کند. در قسمت، Search کلید واژه )های<mark>(</mark> خود را وارد کنید. از منوی آبشاری روبروی آن فیلد دلخواه از قبیل عنوا<mark>ن</mark> مقاله ،چکیده، نویسنده و ... را انتخاب و جستجوی خود را به آن فیلد محدود کنید. در مورد این فیلدها، در ادامه توضیح داده خواهد شد. علامت + کنار منوی آبشاری Add Additional search term جعبه های جستجو را افزایش می دهد. در قسمت، Limit to محدودیت های دیگری مانند محدوده سالی ( Date Range) نوع مدرک )Type Document(را اعمال کنید.

## **فیلدهای جستجو:**

**Fields All** : امکان جستجوی کلیدواژه های مورد نظر در همه ی فیلدها را فراهم میکند. **Keywords ,Abstract ,Title Article** : ج ستجو در عنوان مقاله، چکیده و کلیدواژه ها **Authors** : ج ستجو در نام نویسندگان **Authors First** : جستجو در نام نویسنده ی اول **Title Source**: جستجو در منبعی که مقاله ی<mark>ا بخ</mark>شی از کتاب در آن منتشر شده است )جستجو در نام مجله یا نام کتاب(

**Title Article** : جستجو در عنوان مقاله

**Abstract :** ج ستجو در چکیده **Affiliation :** ج ستجو در واب ستگی سازمانی نوی سنده ( سازمانی که نوی سنده وابستگی خود را به آن اعالم کرده است.)

**Language :** انتخاب زبان جستجو

**ISSN :** جستجو بر اساس شمار[ه](https://iranpaper.ir/blog/%D8%B1%D8%A7%D9%87%D9%86%D9%85%D8%A7%DB%8C-%D8%AF%D8%A7%D9%86%D9%84%D9%88%D8%AF-%D8%A7%D8%B3%D8%AA%D8%A7%D9%86%D8%AF%D8%A7%D8%B1%D8%AF/) [استاندارد](https://iranpaper.ir/blog/%D8%B1%D8%A7%D9%87%D9%86%D9%85%D8%A7%DB%8C-%D8%AF%D8%A7%D9%86%D9%84%D9%88%D8%AF-%D8%A7%D8%B3%D8%AA%D8%A7%D9%86%D8%AF%D8%A7%D8%B1%D8%AF/) [بی](https://iranpaper.ir/blog/%D8%B1%D8%A7%D9%87%D9%86%D9%85%D8%A7%DB%8C-%D8%AF%D8%A7%D9%86%D9%84%D9%88%D8%AF-%D8%A7%D8%B3%D8%AA%D8%A7%D9%86%D8%AF%D8%A7%D8%B1%D8%AF/)ن المللی مجله

**CODEN :** کد منحصر به فرد برای شناسایی انتشارات مختلف

**DOI :** جستجو بر اساس شماره دیجیتالی مقاالت

**References :** جستجو در منابع و مآخذ

**Conference :** جستجو در نام کنفرانس **Name Chemical** : جستجو در نام شیمیایی مواد

. **Number CAS** : جستجو بر اساس شماره ای که به مواد شیمیایی اختصاص داده شده است

#### *Author Search*

ایسن گزینـــه امکـــان پیـــدا کـــردن مـــدارک یـــک نویســـنده خـــاص را فـــ<mark>راهم مـــی کن</mark>ـــد. بـــرای جســــتجوی نــــام نویســــندگان ،در قســــمت Author Last Name نـــام خـــانوادگی نویســــنده و I در قسمت Name First Author نام کوچک نویســــنده را وارد کنیــــد. در قســــمت Affiliation م<mark>ننی تنسوان ننسام سنسازمان یسا موسسننه ای را کنن</mark>نه نویســــنده بــــه آن وابســــته اســــت ذکـــر کـــرد. د<mark>ر قســــمت Advanced</mark> بــــا توجــــه بــــه نــــوع فعالیــــت نویسنده، گزینه های موضوعی موردنظر را انتخاب نمایید. ب<mark>ر اساس اط</mark>لاعات وارد شده، رکوردهای مرتبط با آن شخص خاص بازیابی می شود.

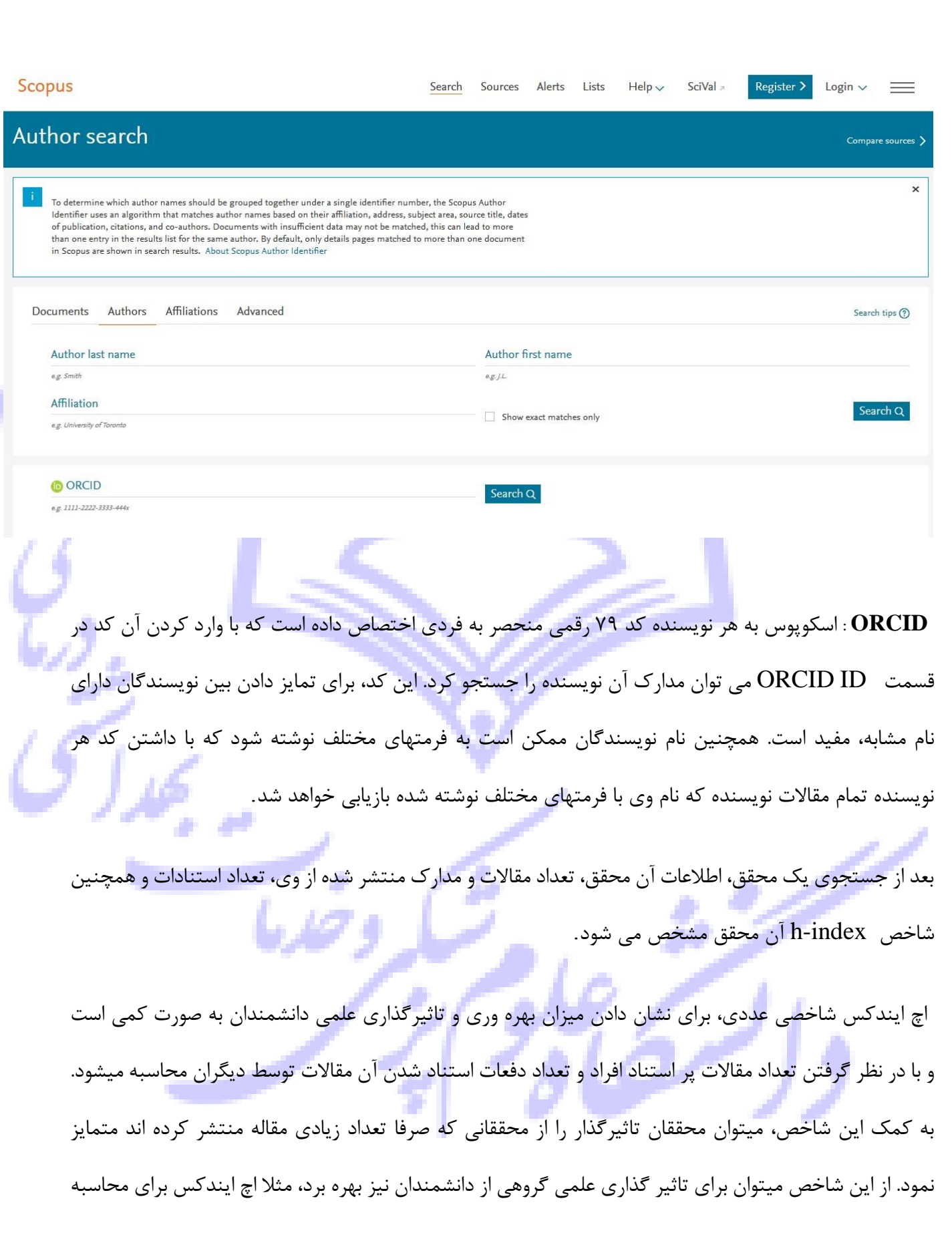

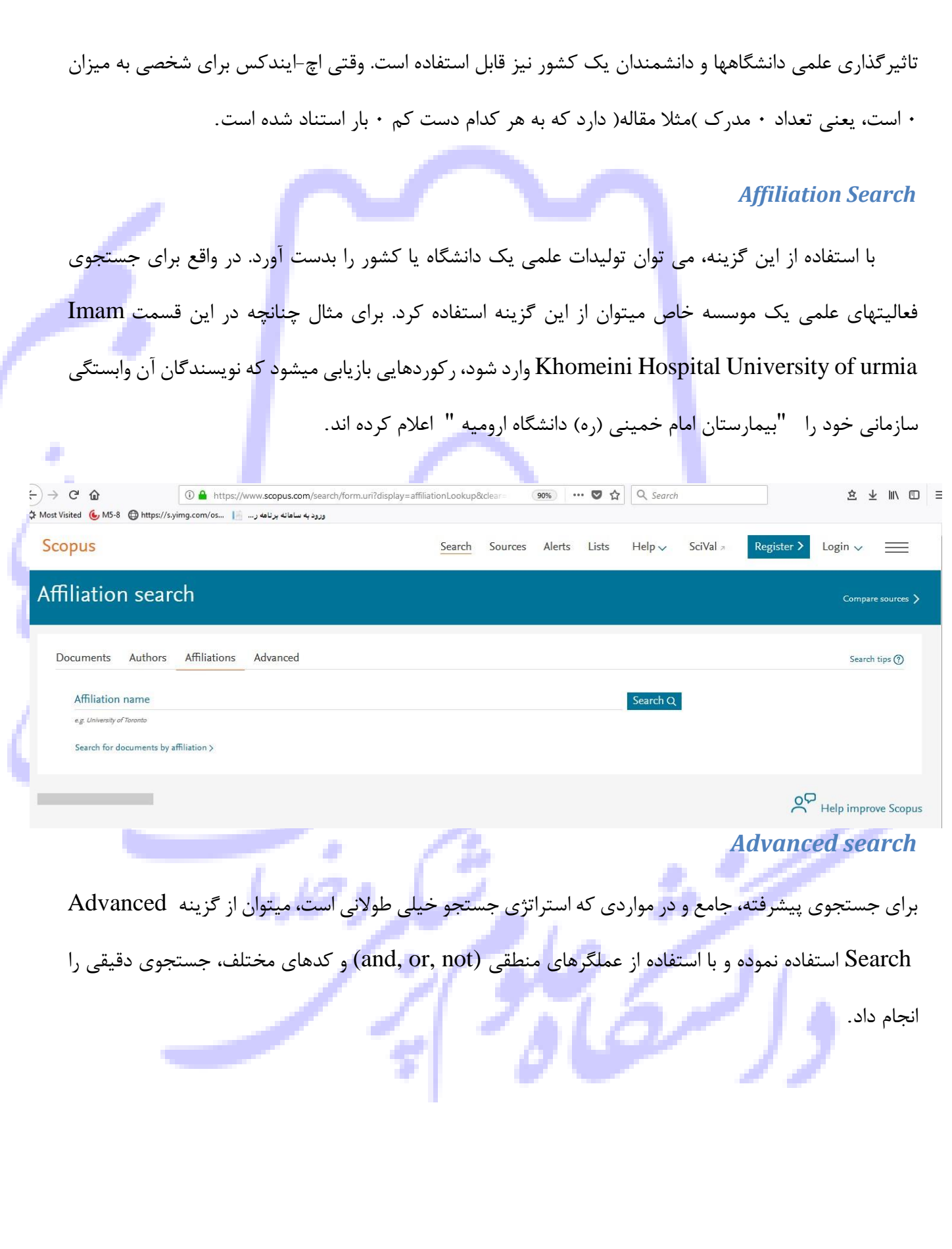

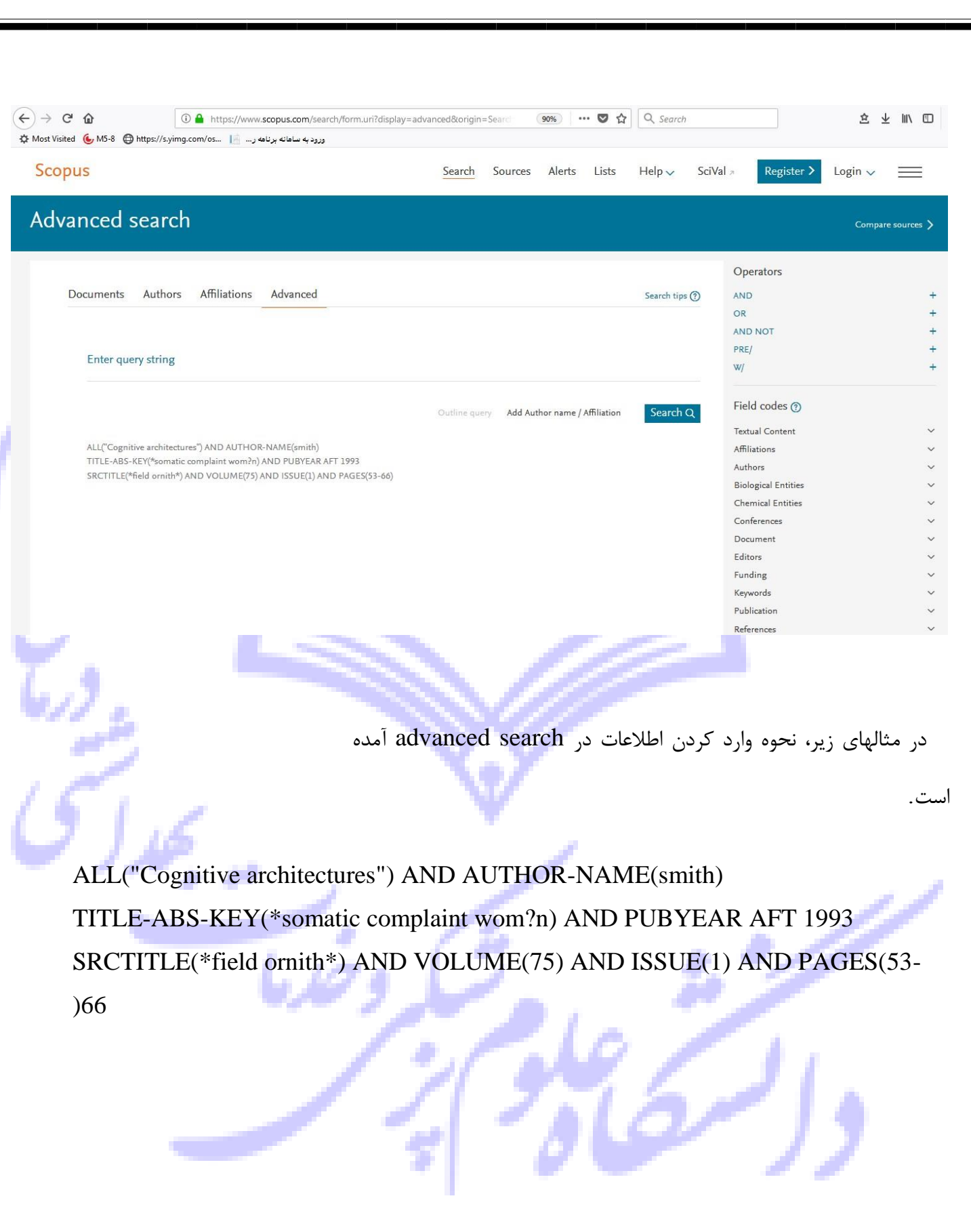

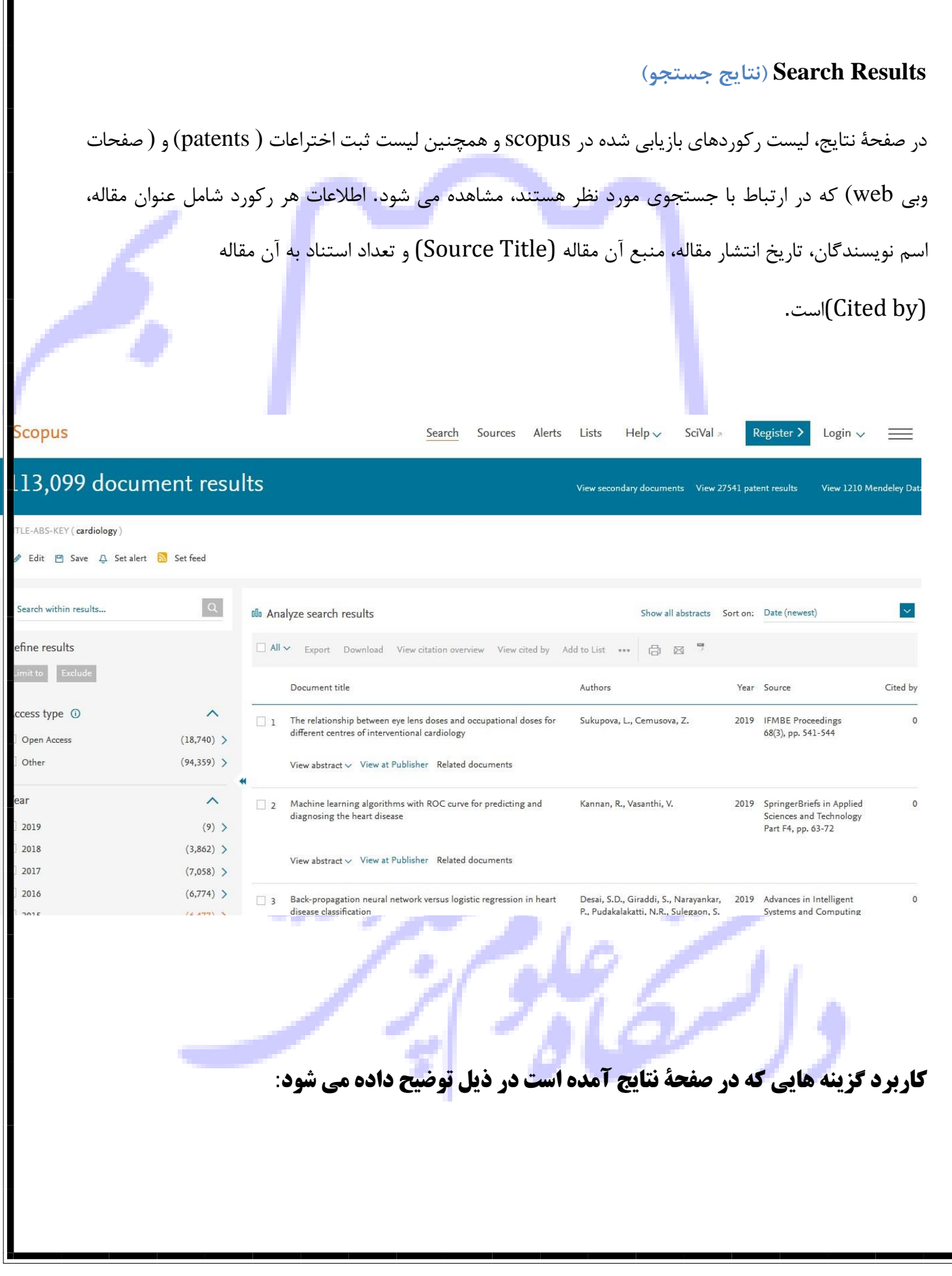

 در صفحة نتایج، اطالعات هر رکورد شامل عنوان مقاله، اسم نویسندگان، تاریخ انتشار مقاله، منبع آن مقاله و تعداد استناد به آن مقاله ( Cited by) استناد به ان مقاله ( cource Title) (استناد به  $\text{source}\text{ Title}$ 

توجه داشته باشید که نام نویسنده های هر مقاله لینک می باشد یعنی می توانید با کلیک کردن روی یک نام ،لیست تمام مقاله ها و index-h و **ID ORCID** آن نویسنده که در مجموعة scopus وجود دارد را مشاهده نمائید.

**Edit:** با انتخاب این گزینه امکان برگشت به صفحه جستجو و ویرایش فرمول جستجو فراهم می شود. **Save:** با انتخاب این گزینه، امکان ذخیره عبارت جستجو فراهم می شود تا در مراجعات بعدی بتوان مجددا از همان عبارت جستجو استفاده کرد. در مواقعی که برای یک جستجو از فرمول جستجوی <mark>طول</mark>انی استفاده می شود استفاده از این گزینه در دقت و سرعت کار بسیار موثر است.

**alert Set:** امکان استفاده از Alert که یکی از ابزار Technology Push برای اطالع رسانی است را فراهم میکند. در قسمتهای بعدی <mark>این گزینه بطور مفصل توضی</mark>ح داده خواهد شد. **feed Set**: امکان تنظیم RSS که یکی از ابزارهای اطالع رسانی است فراهم می شود. **abstract View**: چکیده مقاله را در همان رکورد نشان می دهد.

**publisher at View:** شما را به صفحة ناشر آن رکورد هدایت می کند. در صورتی که دانشگاه اشتراک الکترونیکی آن ناشر را داشته باشد می توانید به متن کامل آن مقاله دسترسی پیدا کنید.

**documents Related :** رکوردهای مرتبط با رکورد مورد نظر را نمایش می دهد.

در صفحه نتایج، امکان مرتب کردن (sort (نتایج بازیابی شده به صورت دلخواه وجود دارد. با انتخاب by Cited ترتیب نمایش نتایج بر اساس میزان استناد به آنها خواهد بود. Relevance نتایج را به ترتیب میزان وابستگی به کلیدواژه های وارد شده مرتب می کند.

در سمت چپ صفحه نتایج، امکان محدود کردن نتایج بازیابی شده وجود دارد.

**results within Search :** با استفاده از این گزینه می توان در همان صفحه نتایج، جستجوی خود را با کمک کلیدواژه های دیگری محدود کرد.

**results Refine:** این گزینه برای محدود کردن نتایج جستجو با استفاده از دسته بندی نتایج از نظر منبع مقاله ( Source Title)، نام نویسنده (Author Name) ، سال انتشار (Year) ، نوع مدرک (Document Type) و محدوده موضوعی (Subject Area) بکار می رود.

**to Limit**: امکان محدود کردن نتایج بازیابی شده را فراهم میکند ولی Exclude گزینه های انتخاب شده را از نتایج، حذف و بقیهٔ نتایج را ن<mark>شا</mark>ن می دهد. برای مثال چنانچه بخواهید از لیست نتایجی که برای یک جستجو مشاهده <mark>ا</mark> می شود رکوردهایی که از ی<mark>ک نویسنده خاص است را ح</mark>ذف کنید، در قسمت Refine Results نام آن نویسنده را انتخاب و گزینة Exclude را کلیک نمائید.

**Type Access** : نوع دسترسی را مشخص می کند.

**Year:** محدودیت دسترسی براساس سال را اعمال می کند.

**Export** : با انتخاب این گزینه، امکان خروجی گرفتن از رکورهای انتخاب شده فراهم می شود. زمانی که از رکوردها خروجی گرفته شود، در قسمت Output انواع فیلدها قابل مشاهده است که امکان ارسال رکورها در محیطهای دیگر مثل Word و Endnote را فراهم می کند.

**Download:** امکان دریافت متن کامل رکورد (در صورت دسترسی داشتن به ناشر) را فراهم می کند. برای استفاده از این امکان، نصب نرم افزارهای Flash و Java بر روی رایانه الزامی است. **Overview Citaion View:** با انتخاب این گزینه امکان مشاهده استنادهایی که به هر رکورد شده با جزئیات آن فراهم می شود.

**by Cited View:** استنادهایی که به رکورد انتخابی شده است را نشان می دهد.

**references View:** رفرنسهای رکورد انتخابی را نشان می دهد.

**bibliography Create:** با انتخاب این گزینه، امکان مشاهده اطالعات کتابشناختی رکوردهای انتخاب شده فراهم میشود. در واقع به نوعی می توان شیوه های استناددهی به هر رکورد را مشاهده کرد.

**Print:** با انتخاب این گزینه، امکان چاپ رکورهای انتخاب شده فراهم می شود.

**Email**: با انتخاب این گزینه، امکان ارسال رکوردهای انتخاب شده به وسیله پست الکترونیکی فراهم می شود.

**List My to Add**: با انتخاب این گزینه، امکان ذخیره کردن رکوردهای انتخاب شده فراهم می شود تا بتوان در مراجعات بعدی بدون جستجوی مجدد، لیست ذخیره شده را مشاهده و مدیریت کرد.

**abstracts all Show** : چکیده همه رکوردها را نیز نمایش میدهد.

**on Sort**: رکوردها را براساس تاریخ انتشار جدید و قدیم ،بیشترین و کمترین استناد ،Relevance میزان وابستگی، الفبایی نام نویسنده و الفبایی منبعی که رکورد در آن چاپ شده مرتب می کند.

**list to Add:** به شما اجازه می دهد که رکوردهای دلخواه را به لیست خود اضافه و سپس ذخیره نمائید. برای استفاده از امکانات save باید در این پایگاه ثبت نام کنید.

در قسمت Source Title با انتخاب نام مجله میتوان اطلاعاتی در مورد مجله مورد نظر<mark>، موضوع مجله، ناشر ،ISS</mark>N و اینکه در چه سالی تحت پوشش این پایگاه درآمده و نیز تعداد مقاالت و استناد به مقاالت به تفکیک سال بدست آورد. همچنین با کلیک کردن بر روی <u>Analyze search results می</u> توان، نموداری از وضعیت مجله بدست آورد.

# **Alert یا سیستم آگاهی رسانی جاری**:

این سیستم به شما اجازه می دهد تا فرمول جستجوی خود را در این محیط وارد کرده تا بعد از روز آمد شدن اطالعات و اضافه شدن رکورد جدید به مجموعه، از طریق پست الکترونیکی به شما اطالع داده شود.

برای استفاده از این امکان، <mark>در</mark> صفحه ای که لیست نتایج جستجو را مشاهده م<mark>ی کنید روی گزینهٔ save as</mark> alert کلیک کنید. سپس نام کاربری و رمز عبور خود را وارد کرده و در مرحلة بعد نامی برای این مجموعه از alert خود انتخاب کنید. بعد از روز آمد<mark>ه شدن اطلاعات مجموعه، چنانچه رکوردی در ارتباط با ج</mark>ستجوی شما به مجموعه اضافه شود به شما اعلام می گردد.